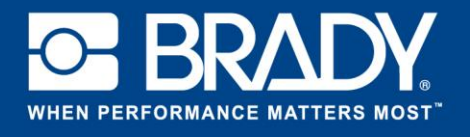

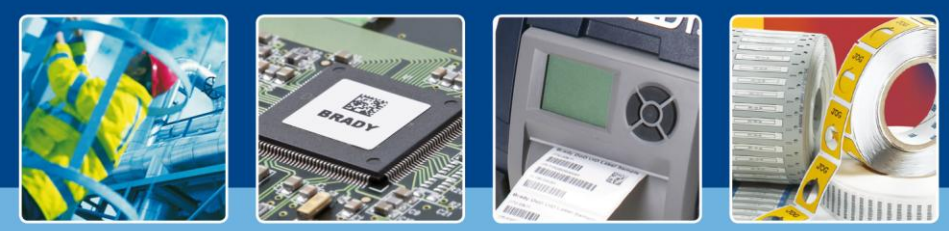

## *[Les projecteurs s'allument]*

Dans ce tutoriel, nous allons commencer par créer un nouveau fichier d'étiquette basé sur la référence THT-19. Cliquez sur « Créer » (Create) puis sélectionnez « Nouvelle étiquette » (New Label). Dans la fenêtre suivante, choisissez THT-19.

Une fois que vous avez ouvert une nouvelle étiquette vierge, cliquez sur « Insérer » (Insert)

dans la barre d'outils et sélectionnez « Données externes » (External Data).

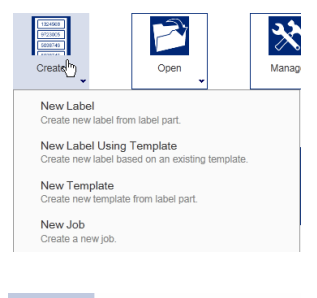

**INSENT** VIEW FORMAT  $T$ C Insert labe Insert test label External Data 31 Insert Date/Time data Insert serialized data... Data from saved scheme AutoCAD object

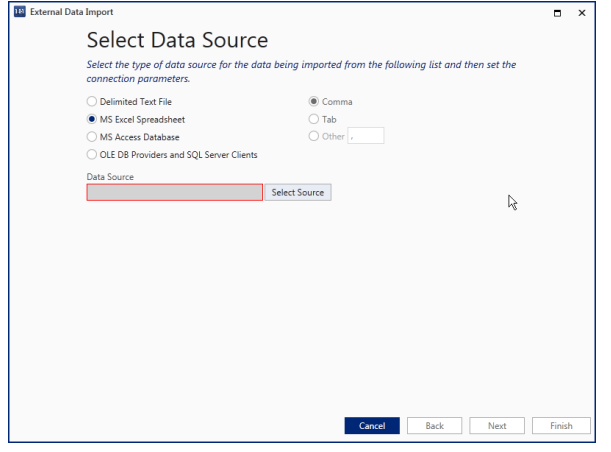

Une nouvelle fenêtre s'ouvre alors et vous guide dans les étapes d'importation de données.

Tout d'abord, vous avez accès à des liens directs vers un fichier texte délimité, MS Excel et Access. Toutefois, avec LabelMark, vous pouvez vous connecter à tout type de base de données qui permet une connexion via OLEDB/ODBC.

Pour plus d'informations sur OLEDB/ODBC, vous pouvez vous reporter au site<http://www.connectionstrings.com/>

Pour cet exemple, nous allons choisir une feuille Excel. Cliquez sur le bouton « Sélectionner la source » (Select Source) et accédez à votre feuille Excel. Une fois terminé, cliquez sur « Suivant » (Next).

Ensuite, vous devez sélectionner les champs que vous souhaitez importer. Sélectionnez la feuille Excel et cochez les colonnes que vous souhaitez importer.

*Si vous souhaitez filtrer, trier ou utiliser une requête SQL, cochez la case correspondante ci-dessous.*

*Si vous souhaitez uniquement sélectionner des enregistrements spécifiques, vous pouvez cocher la case ci-dessous.*

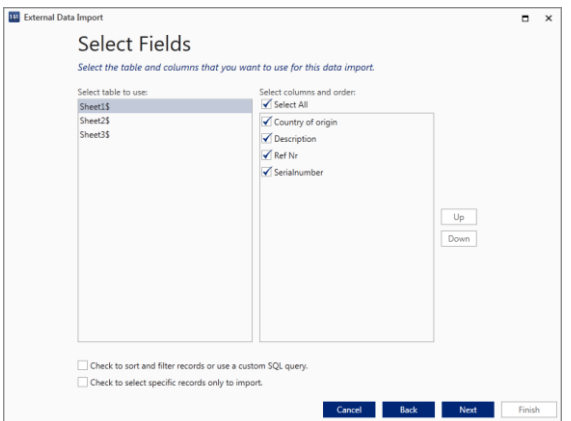

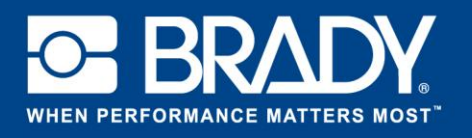

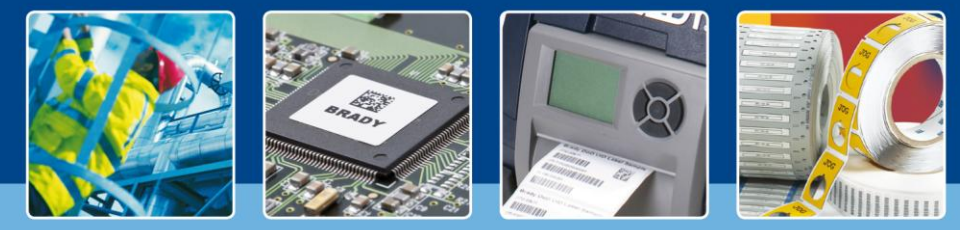

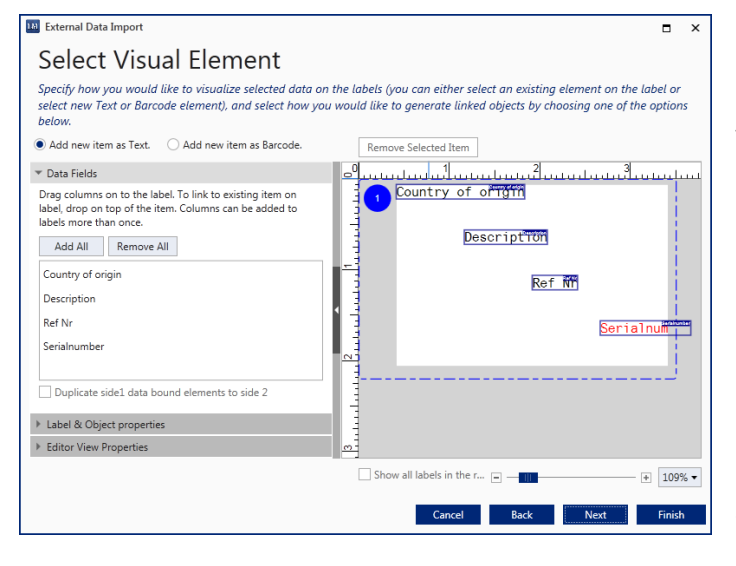

Dans l'écran « Sélectionner l'élément visuel » (Select Visual Element), définissez de quelle manière et à quel endroit les éléments sont importés dans l'étiquette. Par défaut, chaque colonne est importée sous forme de champ de texte.

Faites glisser les champs vers l'emplacement souhaité.

Dans le volet « Propriétés de l'étiquette et de l'objet » (Label & Object properties), vous pouvez définir toutes les propriétés habituelles de l'élément, telles que la taille de police, la police, le style et l'emplacement.

Pour supprimer un objet, sélectionnez-le et cliquez sur le bouton « Supprimer l'élément sélectionné » (Remove Selected Item) en haut.

Déplacez :

- 1. La description en haut et modifiez sa police en Calibri 14.
- 2. Le pays d'origine et le numéro de série à gauche. Gardez la même police.
- 3. Supprimez le numéro de référence.

Votre écran devrait maintenant ressemblé à ce qui est affiché à droite.

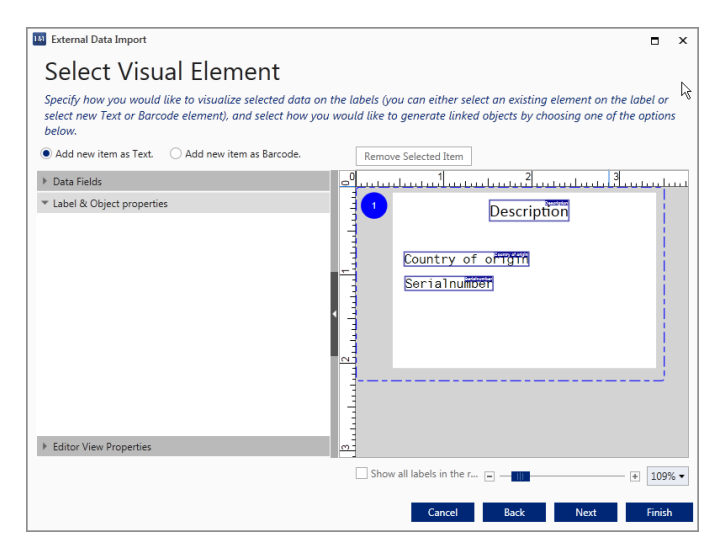

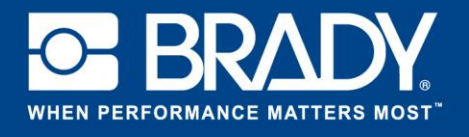

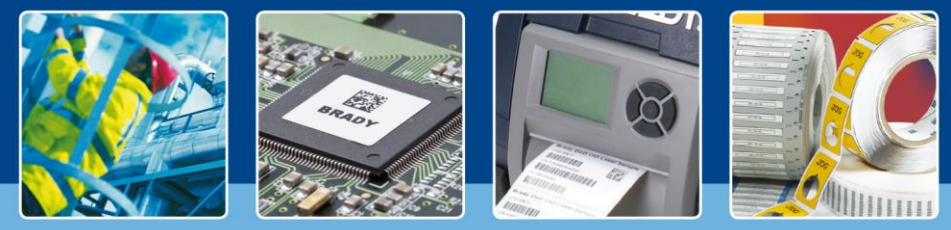

Nous allons maintenant ajouter à nouveau le numéro de référence sous forme de code à barres. Sélectionnez « Ajouter un nouvel élément sous code à barres » (Add new Item as barcode) en haut de l'écran. Allez dans « Champs de données », puis faites glisser et déposez l'élément sur l'étiquette. Celui-ci apparaît alors sur l'étiquette à l'endroit où vous l'avez déposé. Pour modifier, par exemple, le type de code à barres, ajustez la valeur correspondante dans le volet « Propriétés de l'étiquette et de l'objet » (Label & Object properties).

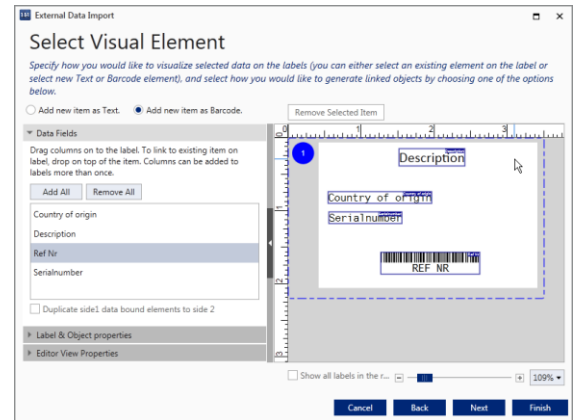

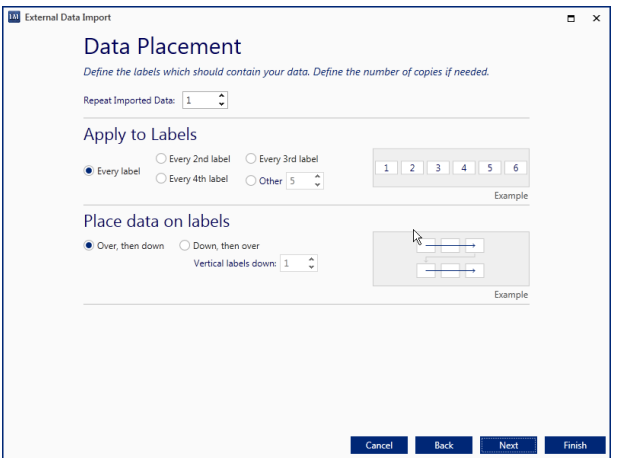

Dans l'écran suivant, vous pouvez sélectionner le positionnement des données, ainsi qu'une nouvelle fonction appelée « Répéter les données importées » (Repeat Imported Data). Cette option vous permet de sélectionner le nombre de fois que les données sont importées. Par défaut, la valeur est de 1.

Enfin, vous avez la possibilité d'enregistrer l'importation sous forme de modèle pouvant être facilement réutilisé par la suite. Veuillez enregistrer ce modèle, car nous l'utiliserons dans de prochains didacticiels.

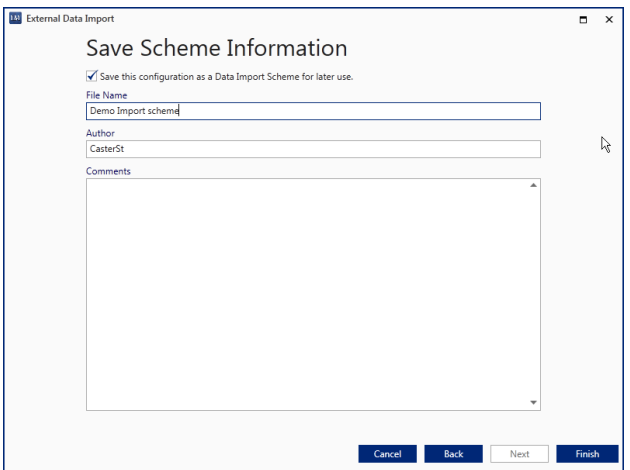

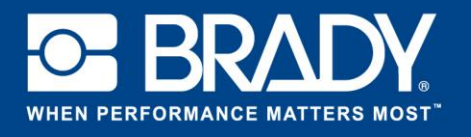

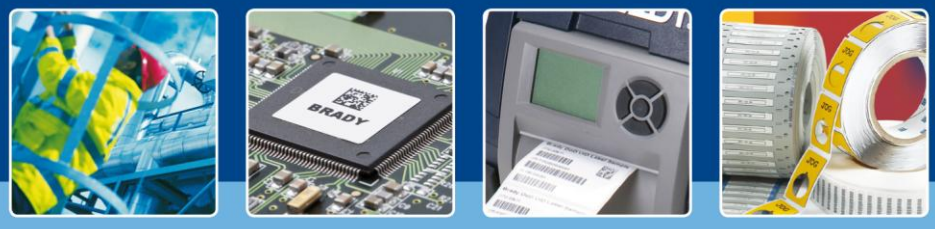

Une fois que vous avez cliqué sur le bouton « Terminer » (Finish), vos données sont importées dans l'étiquette.

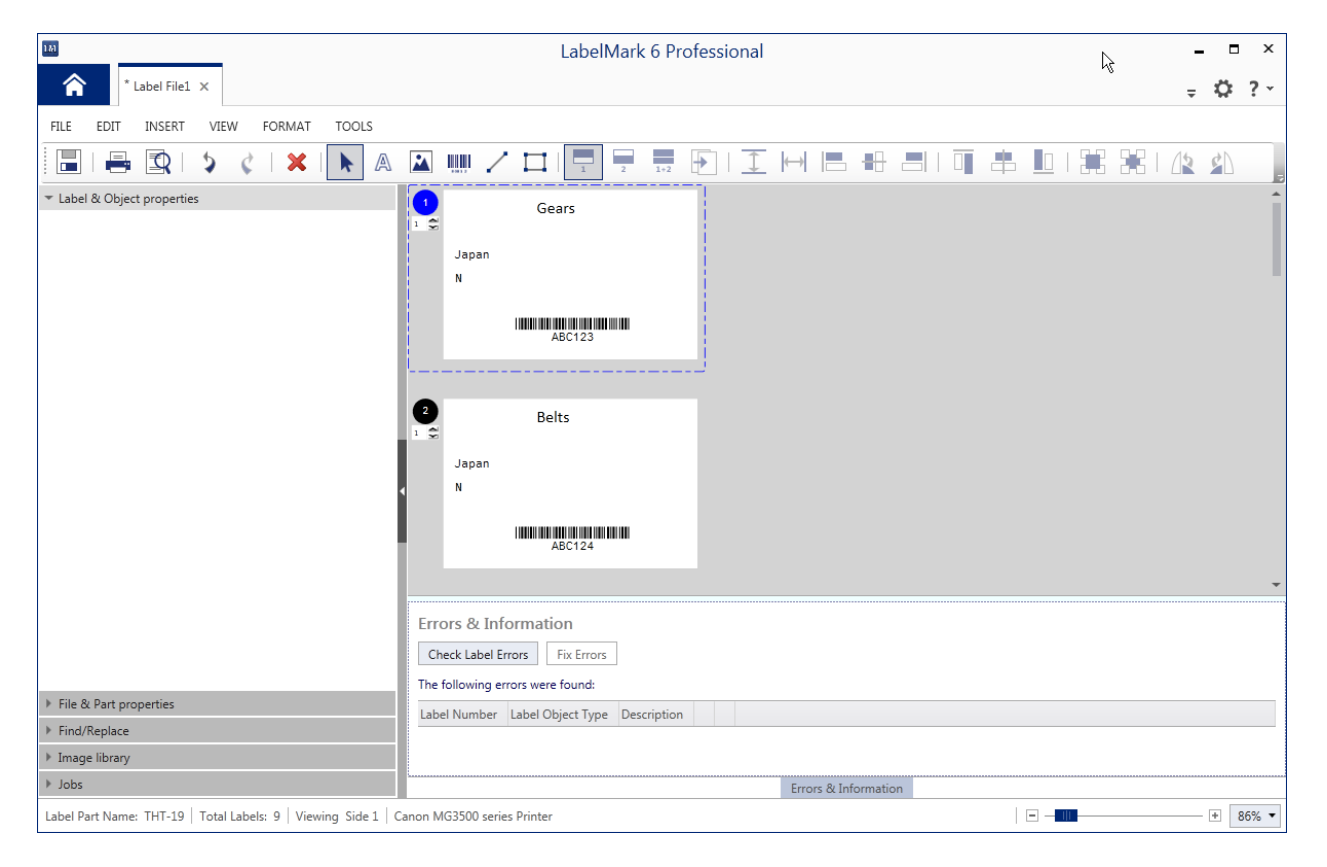

Toutes vos données sont alors importées dans l'étiquette. Maintenant, imaginez que vous devez importer 500 enregistrements. Valider les données pour s'assurer qu'il n'y ait aucune perte lors de l'impression peut être une tâche fastidieuse. La fonctionnalité « Informations sur les erreurs » (Errors & Information) de LabelMark permet d'automatiser cette tâche.

*Si vous ne voyez pas la fenêtre, cliquez sur* « *Informations sur les erreurs* » *(Errors & Information).*

Cliquez sur le bouton « Vérifier des erreurs d'étiquette » (Check Label Errors) pour que LabelMark confirme que tout sera bien imprimé. Le cas échéant, les erreurs s'affichent dans le tableau ci-dessous. Pour les corriger, cliquez sur « Corriger les erreurs » (Fix Errors).

*[Les projecteurs s'éteignent]*